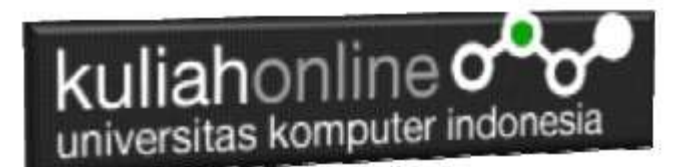

# Komputer Aplikasi E-Commerce Pengenalan PHP & MYSQL

Oleh: Taryana Suryana M.Kom Jurusan Ilmu Hukum Unikom 2023/2024

[taryanarx@email.unikom.ac.id](mailto:taryanarx@email.unikom.ac.id) [taryanarx@gmail.com](mailto:taryanarx@gmail.com) HP.081221480577 - 087832908499

#### **1.1. Software XAMPP**

Untuk memulai menggunakan aplikasi ini langkah pertama yang harus anda lakukan adalah men-download aplikasi xampp terbaru yang dapat di akses di alamat: <https://www.apachefriends.org/index.html> selanjutnya akan ditampilkan jendela seperti berikut:

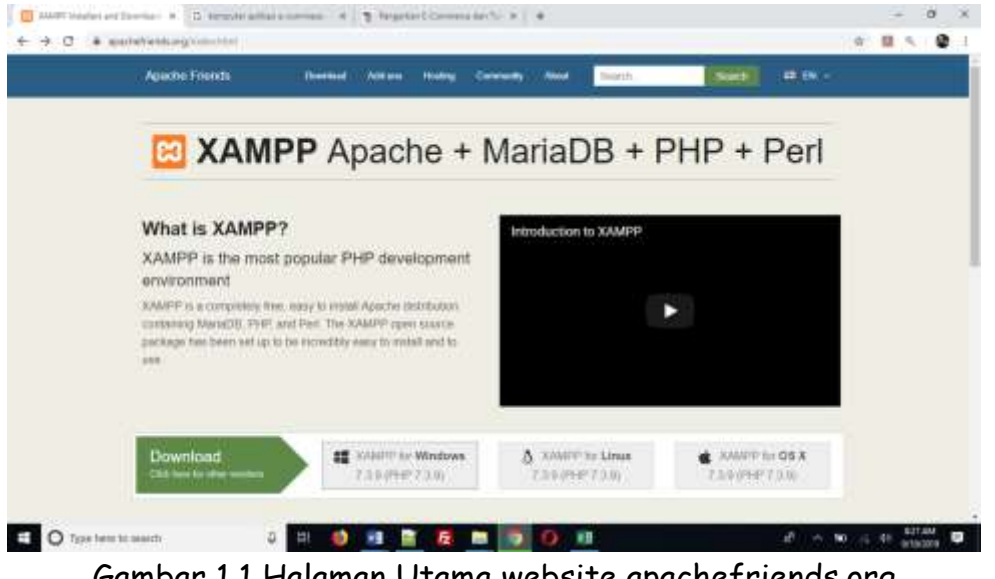

Gambar 1.1 Halaman Utama website apachefriends.org

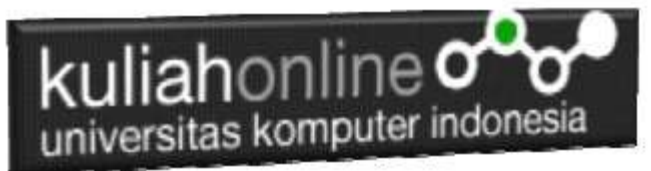

Pilih Download file sesuai dengan sistem operasi yang anda gunakan, pada buku ini semua latihan program dilakukan dengan menggunakan sistem operasi Microsoft Windows

## **1.2.Instalasi XAMPP**

Untuk memulai instalasi XAMPP, setelah anda mendapatkan File Master Instaler xampp, ikuti langkah berikut:

1. Lakukan double click pada file

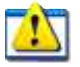

xampp-windows-x64-7.3.9-0-VC15-installer.exe

2 Setelah dijalankan akan ditampilkan jendela installer seperti berikut:

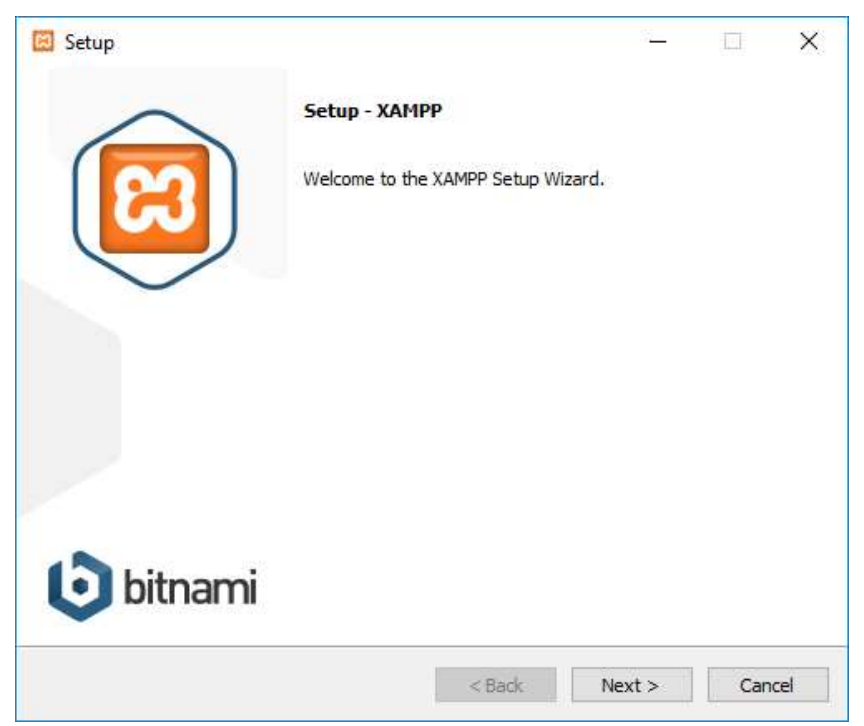

Gambar 1.2. Jendela Utama Setup xampp

3 Click Next untuk melanjutkan, dan akan ditampilkan jendela seperti gambar 1.3 berikut:

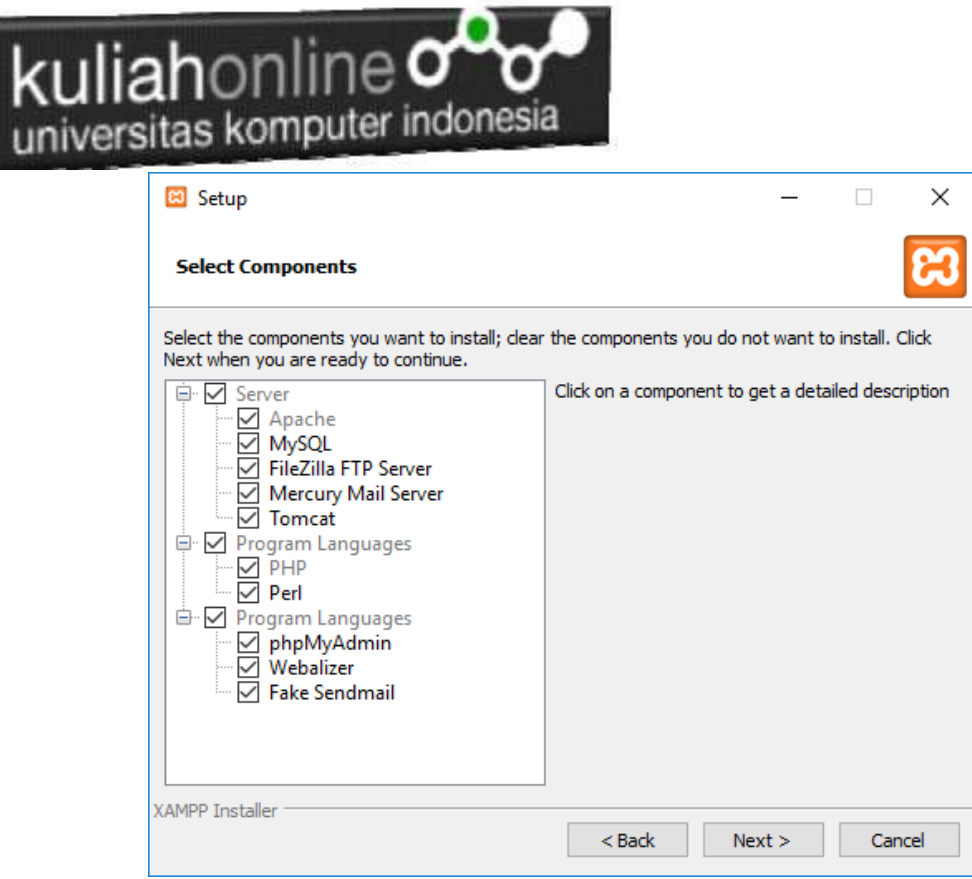

Gambar 1.3. Jendela Setup Select Components

4. Click Next untuk melanjutkan ke proses berikutnya, dan akan ditampilkan jendela seperti gambar 1.4.

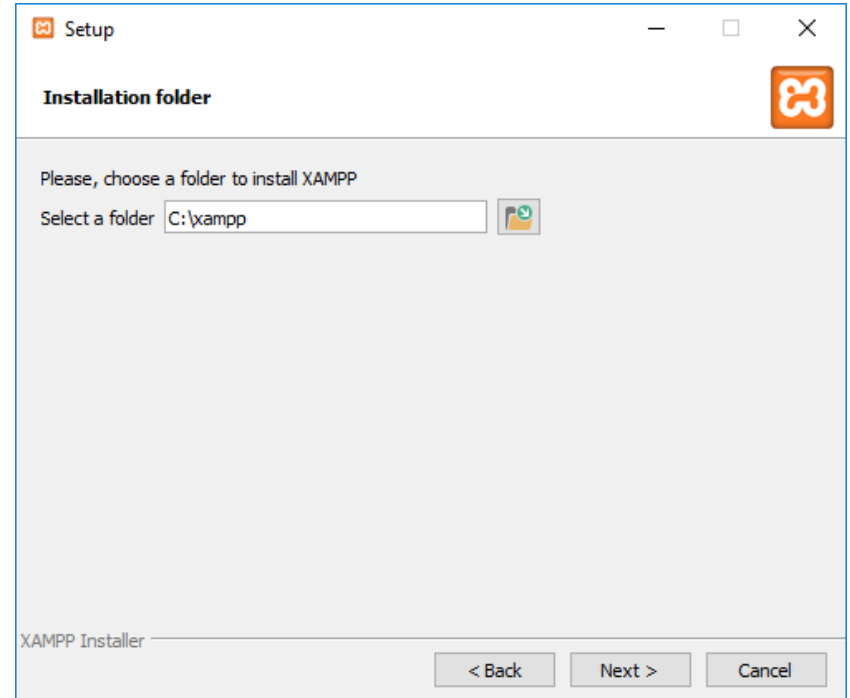

Gambar 1.4.Tentukan Folder dimana XAMPP akan di Install

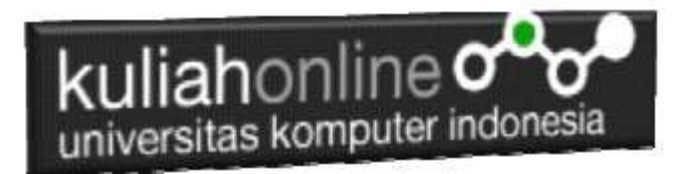

5. Click Next untuk melanjutkan ke langkah berikutnya, akan ditampilkan seperti Gambar 1.5.

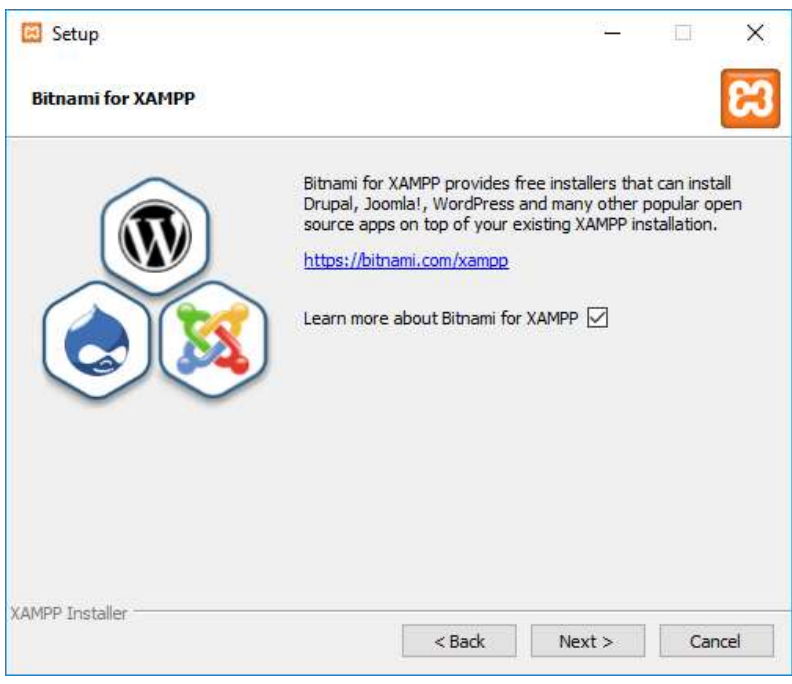

Gambar 1.5.Jendela Bitnami Setup

6. Click Next untuk melanjutkan ke Proses berikutnya, dan akan ditampilkan jendela seperti gambar 1.6

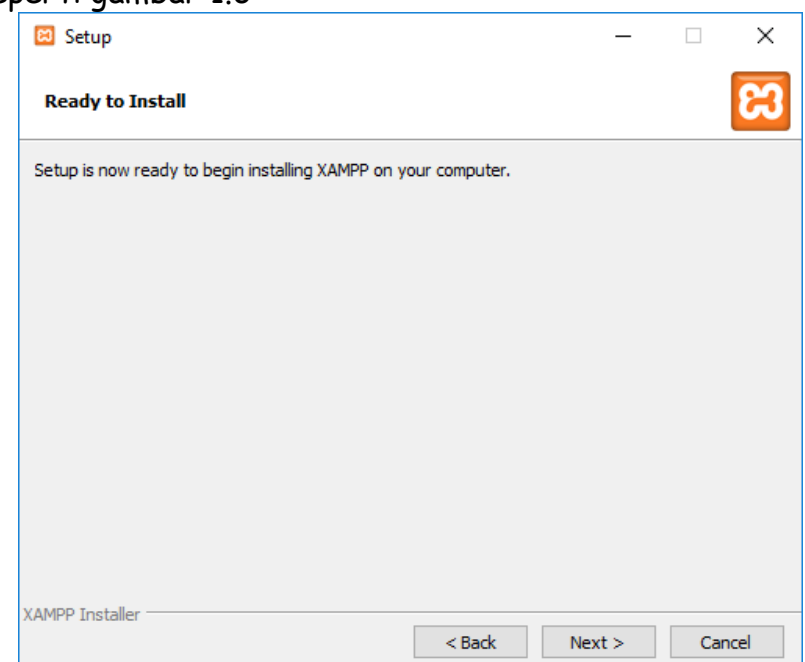

Gambar 1.6.Memulai Instalasi

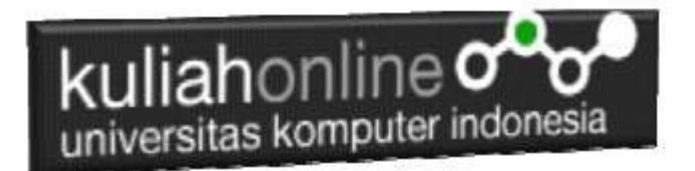

7. Click Next untuk memulai Instalasi XAMPP, dan akan ditampilkan jendela progres instalasi seperti gambar 1.7

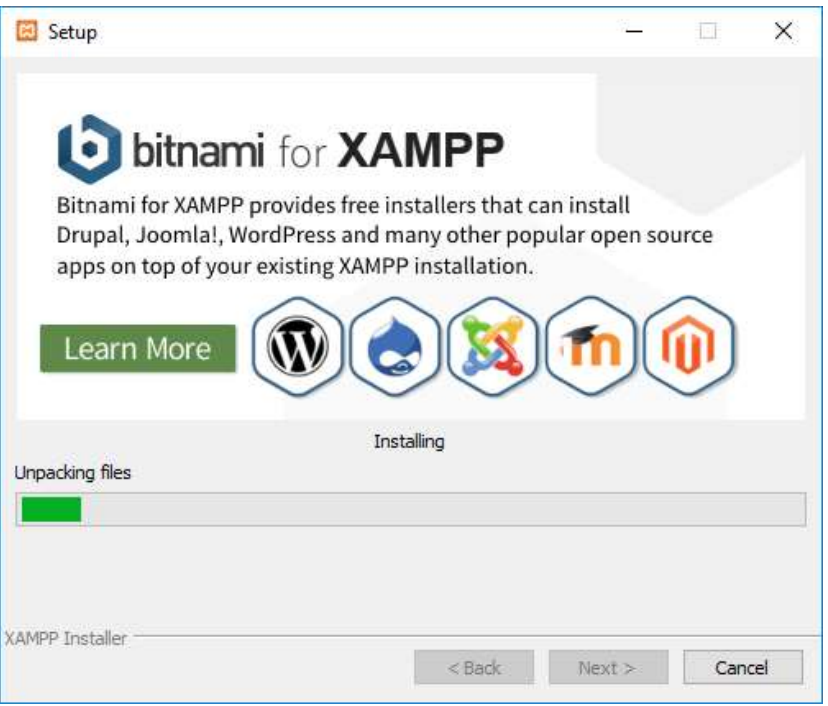

Gambar 1.7.Progres Instalasi

8. Click Next untuk Melanjutkan kelangkah berikutnya, ditampilkan seperti gambar 1.8

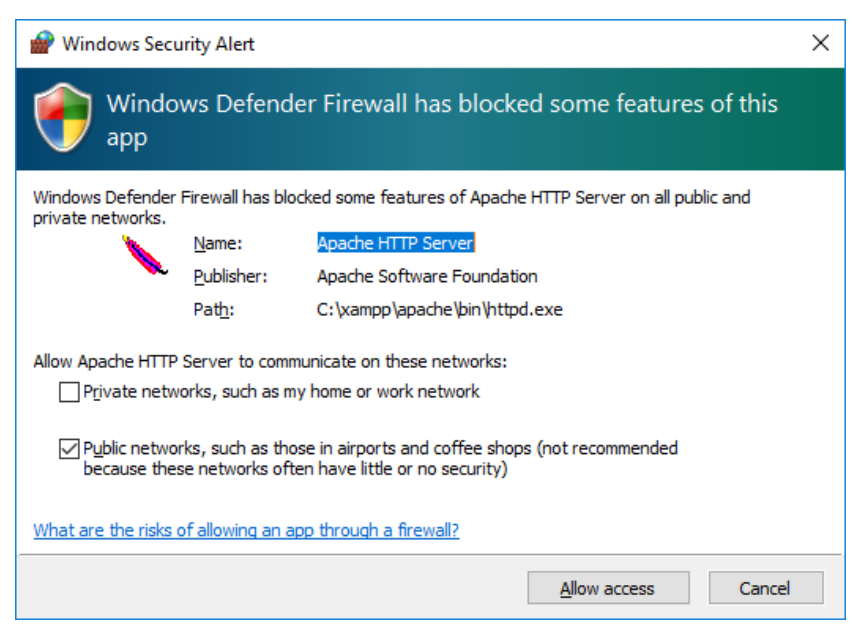

Gambar 1.8. Mengatur Hak Akses XAMPP

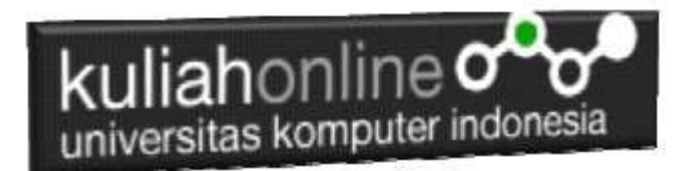

9. Click Allow Access, untuk memberi hak Access pada XAMPP, dan Click Finish untuk menyelesaikan proses instalasi

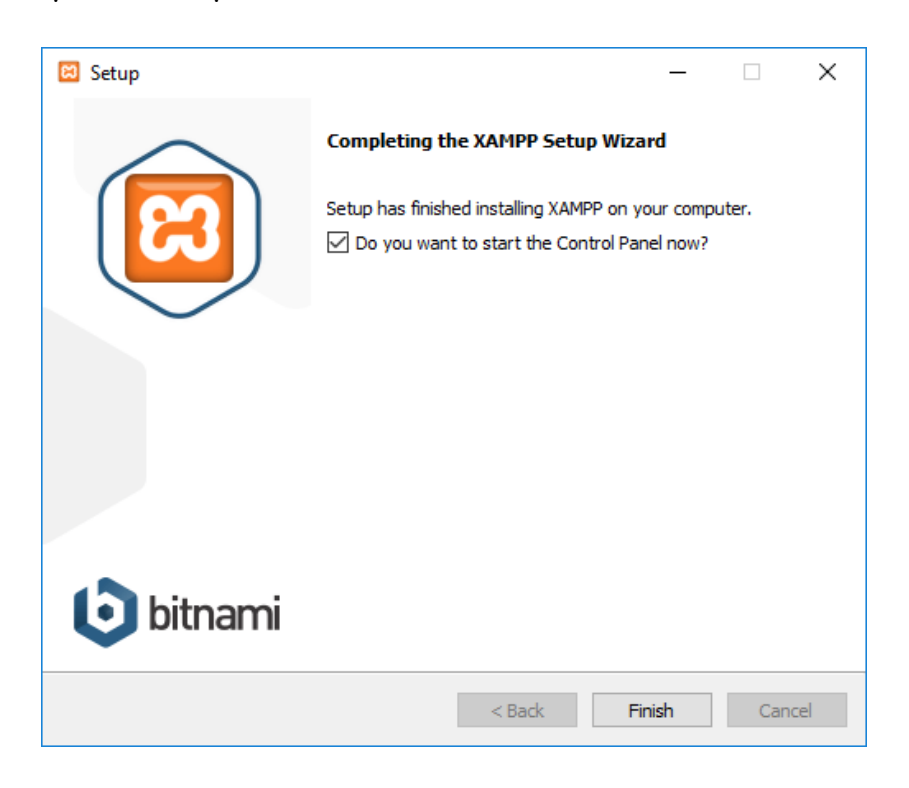

Gambar 1.9. Jendela selesai proses instalasi xampp

# 1.3.Menjalankan XAMPP

Untuk memulai menjalankan xampp dapat dilakukan dengan cara double click icon xampp, atau dapat juga dilakukan dengan menggunakan windows explorer, kemudian jalankan file xampp-control.exe, dan akan ditampilkan jendela seperti gambar 1.10

| ജ                                                                                                    |                |        |         |                       |                                                                                                    |        |      | $\Box$            | $\times$       |
|----------------------------------------------------------------------------------------------------|----------------|--------|---------|-----------------------|----------------------------------------------------------------------------------------------------|--------|------|-------------------|----------------|
|                                                                                                    |                |        |         |                       |                                                                                                    |        |      |                   | Config         |
| <b>Service</b>                                                                                                    | <b>Module</b>  | PID(s) | Port(s) | <b>Actions</b>        |                                                                                                    |        |      |                   | <b>Netstat</b> |
|                                                                                                    | Apache         |        |         | Start                 | Admin                                                                                                    | Config | Logs | <b>Exit</b> Shell |                |
|                                                                                                    | MySQL          |        |         | Start                 | Admin                                                                                                    | Config | Logs |                   | Explorer       |
|                                                                                                    | FileZilla      |        |         | Start                 | Admin                                                                                                    | Confia | Logs | Services          |                |
|                                                                                                    | Mercury        |        |         | <b>Start</b>          | <b>Admin</b>                                                                                                    | Confia | Logs | O Help            |                |
|                                                                                                    | Tomcat         |        |         | Start                 | <b>Admin</b>                                                                                                    | Confia | Logs | <b>Take</b>       | Quit           |
| there will be a security dialogue or things will break! So think<br>11:11:27 AM [main]<br>about running this application with administrator rights!<br>11:11:27 AM [main]<br>XAMPP Installation Directory: "c:\xampp\"<br>11:11:27 AM [main]<br>11:11:27 AM [main]<br>Checking for prerequisites<br>11:11:29 AM [main]<br>All prerequisites found<br><b>Initializing Modules</b><br>11:11:29 AM [main]<br><b>Starting Check-Timer</b><br>11:11:29 AM [main]<br>11:11:29 AM [main]<br><b>Control Panel Ready</b> |                |        |         |                       |                                                                                                    |        |      |                   |                |
|                                                                                                    | <b>Modules</b> |        |         | kuliahonline $\infty$ | universitas komputer indonesia<br>XAMPP Control Panel v3.2.4 [ Compiled: Jun 5th 2019 ]<br>XAMPP Control Panel v3.2.4 |        |      |                   |                |

Gambar 1.10. Jendela xampp control panel

Click tombol Action Start pada Modul Apache dan Modul MySQL

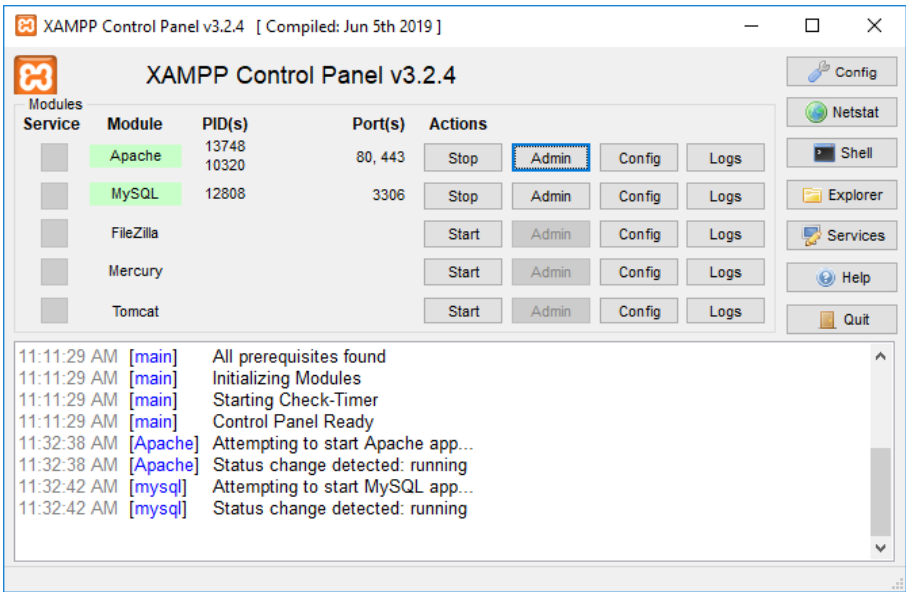

Gambar 1.11.Mengaktifkan service Apache dan MySQL

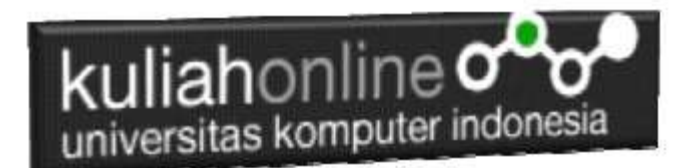

# 1.4. Menjalankan phpMyAdmin

Ketika anda ingin menjalankan phpMyAdmin langkah pertama adalah:

a. Buka browser, kemudian pada kotak Address, ketikan: <http://localhost/phpmyadmin>

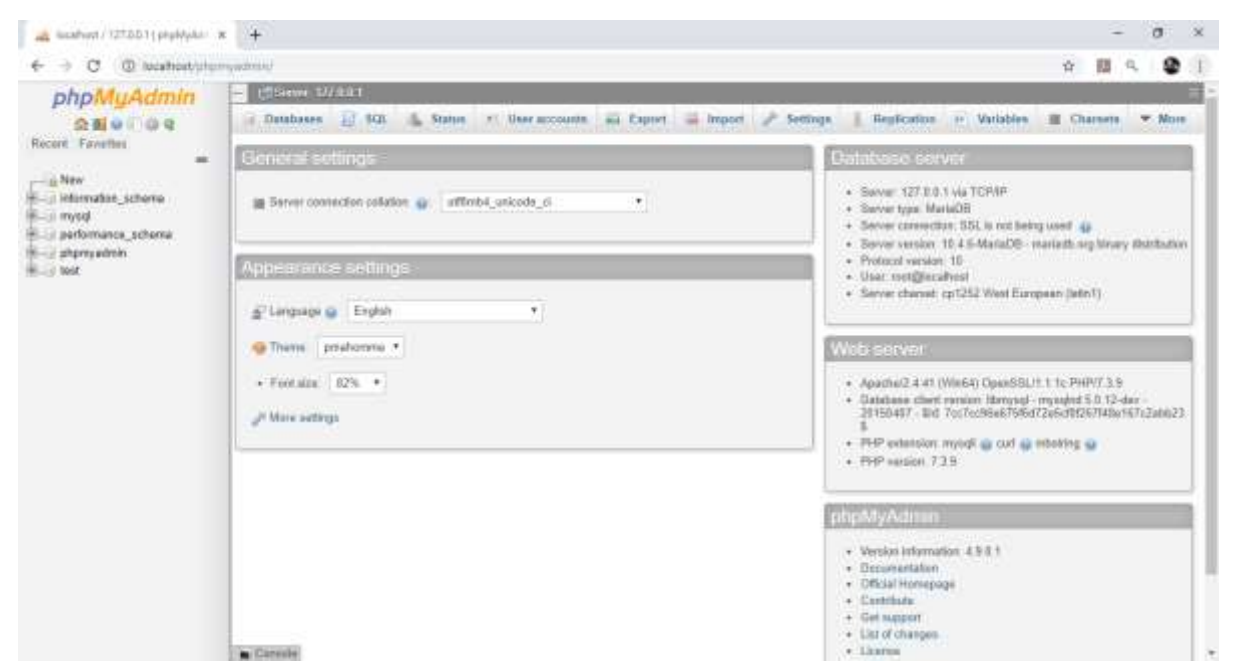

Gambar 1.12.Jendela phpMyAdmin

b. Untuk membuat database baru, Click New, pada kotak Create Database, masukan nama database yang akan dibuat, kemudian Click tombol Create

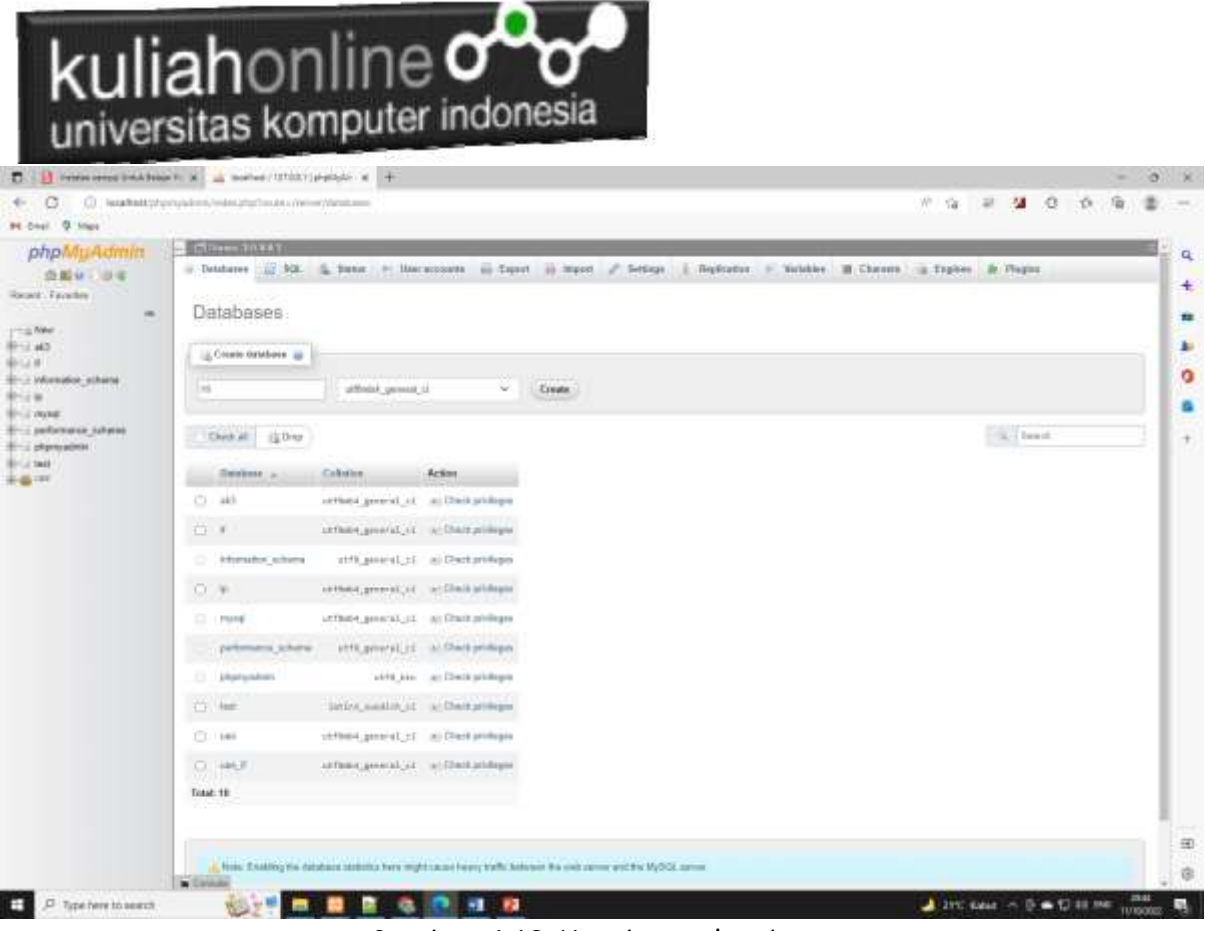

I

Gambar 1.13.Membuat database

c. Jika Database "HI" berhasil dibuat, maka pada jendela phpMyadmin sebelah kiri akan ditampilkan hasil seperti berikut"

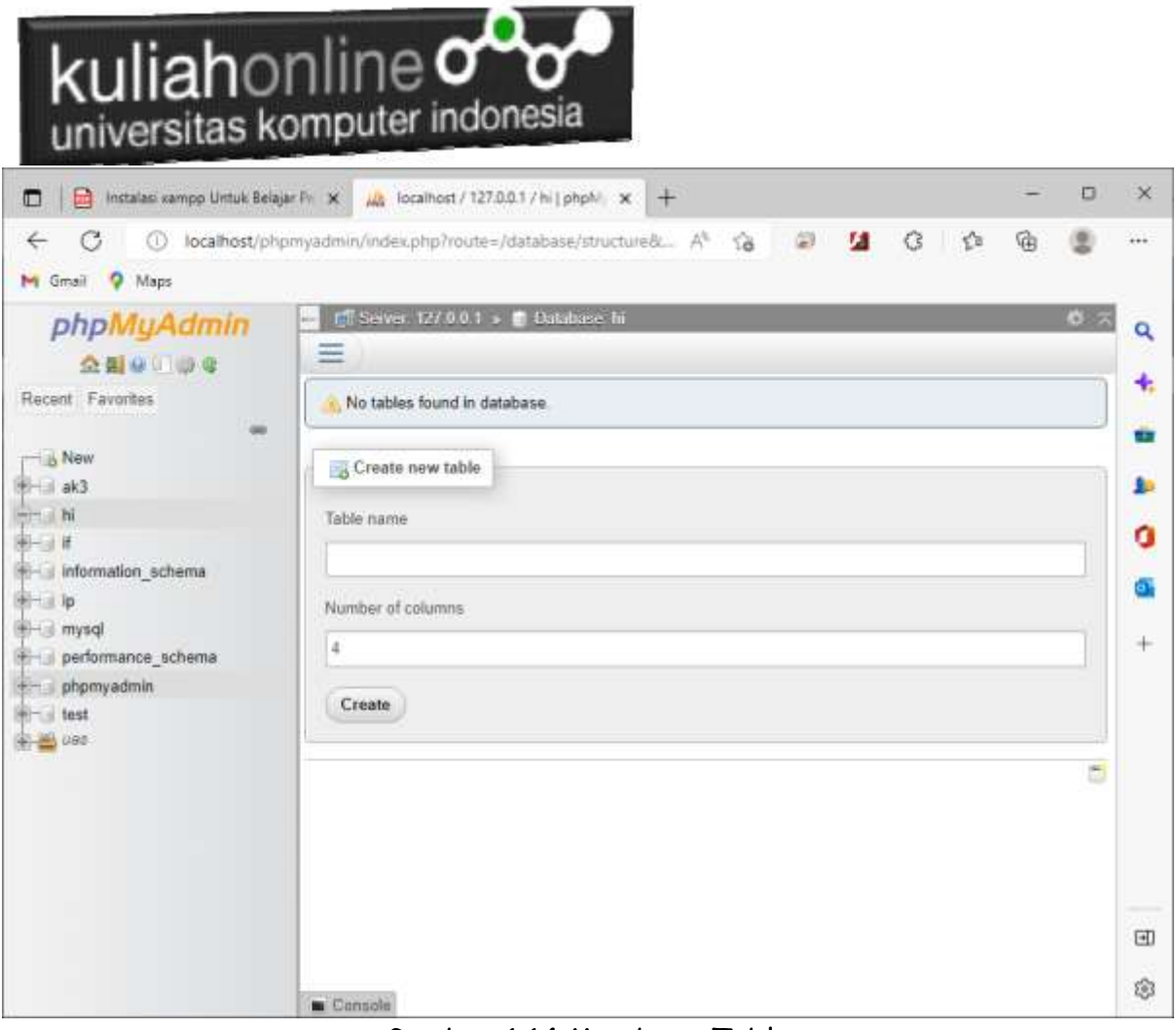

I

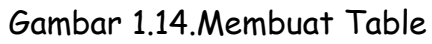

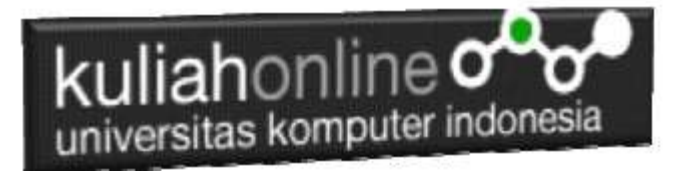

# 1.5.Mengenal PHP

# 1.5.1. Sejarah Singkat PHP

Pada awalnya, PHP merupakan kependekan dari Personal Home Page karena hanya digunakan pribadi oleh pembuatnya. PHP pertama kali dibuat oleh Rasmus Lerdorf, seorang programmer dari Denmark pada tahun 1995.

Karena PHP bersifat open souce, banyak yang tertarik mengembangkan kode PHP ini. Salah satunya adalah perusahaan yang bernama Zend. Akhirnya Zend merilis PHP versi 2.0 pada tahun 1997. Setahun kemudian, PHP 3.0 juga dirilis.

Tidak berhenti sampai disitu, perkembangan PHP semakin maju dengan dirilisnya PHP 4.0, di mana versi ini banyak digunakan oleh programer karena mempunyai kemampuan untuk membangun aplikasi web dengan kecepatan dan stabilitas yang tinggi. Kemudian Juni 2004, Zend kembali merilis PHP versi 5.0 yang lebih dikenal dengan model OOP (Object Oriented Programming).

Banyak kelebihan yang bisa diperoleh jika anda menggunakan PHP. Berikut ini kelebihan PHP dibandingkan bahasa pemprograman yang lain:

- 1. Gratis. Karena bersifat open source, PHP dapat kita gunakan dan dapat kita kembangkan secara bebas.
- 2. Lebih cepat. Tidak diragukan lagi bahwa PHP lebih cepat dibandingkan dengan aplikasi CGI dengan Perl atau Phyton, bahkan dengan ASP maupun Java dalam berbagai aplikasi web.
- 3. Mudah dipelajari atau digunakan. Banyak sekali forum-forum yang berisi tutorial belajar PHP ataupun diskusi yang membahas tentang PHP. Jika Anda ingin belajar PHP, Anda tidak perlu khawatir karena bisa mempelajarinya lewat forum maupun situs yang ada. [\(http://phphostingindonesia.com\)](http://phphostingindonesia.com/)

## 1.5.2. Sintak PHP

Untuk menuliskan sesuatu dalam format PHP dapat dilakukan dengan cara sebagai berikut:

Latihan1.php

```
<html><h1>Program Pertama</h1>
<?php
echo "Belajar PHP!";
?>
</body>
</html>
```
Simpan Code Program tersebut di folder c:/xampp/htdocs/HI/latihan1.php

Untuk melihat hasilnya dapat dilakukan dengan cara pada address bar browser ketikan:localhost/HI/latihan1.php

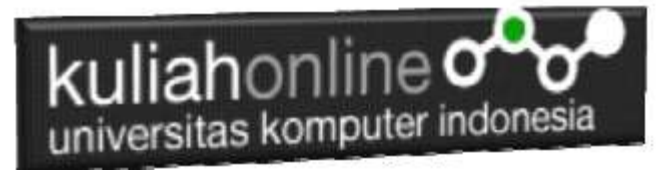

Ini adalah output yang dihasilkan dari program di atas.

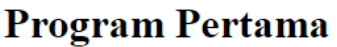

**Belajar PHP!** 

Gambar 1.15.Hasil Latihan1.php

# 1.5.3. Pemisahan Instruksi

Pemisahan instruksi dalam PHP sama dengan pemisahan intruksi yang digunakan dalam bahasa C atau PERL, yaitu dengan menggunakan titik koma sebagai penutup tiap statement dan diakhiri dengan tag ( ?>) dan juga berfungsi sebagai akhir statement.

```
<html>
<h1>Instruksi Pemisahan
\langle/h1>
< p ><?php
     echo "Cara Pemisahan Pertama";
?>
<p>
<?php echo "Cara Pemisahan Kedua" ?>
```
Kode Program: latihan2.php

### **Instruksi Pemisahan**

Cara Pemisahan Pertama

Cara Pemisahan Kedua

Gambar 1.16. Pemisahan Instruksi

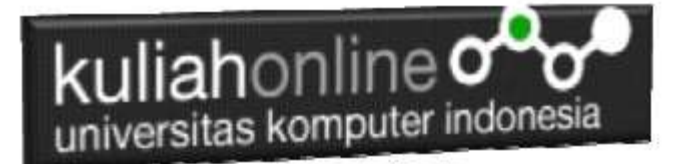

#### 1.5.4.Komentar

Untuk menambahkan baris komentar dalam PHP dapat digunakan beberapa style yang didukung oleh PHP ini, yaitu komentar 'C', 'C++' dan Unix Shell-style, contoh:

```
\hbox{\tt <html>}<body>
Menulis Komentar
<?php
// Satu Baris Komen
# Satu baris Komen Juga
/*
Menuliskan Komen yang lebih dari
satu baris
*/
// Atau bisa juga komen ditulis diantara code program
$x = 5 \;/\;* + 15 \;*/ + 5;echo $x;
?>
</body>
</html>
```
Kode Program: latihan3.php

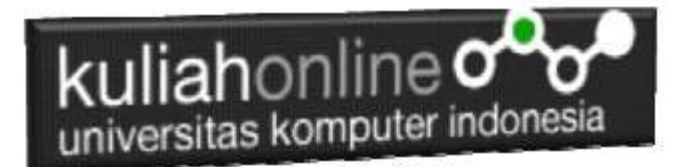

### LATIHAN

Pada latihan ini akan dibuat sebuah tabel:barang yang berisi data-data seperti berikut:

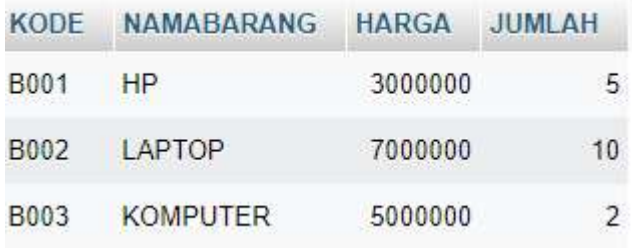

### Langkah-langkah pembuatan tabel:

**1.** Pada Jendela Create Table, tuliskan NameTable:**BARANG** dan Number of Columns:**4,** Click tombol **Create**

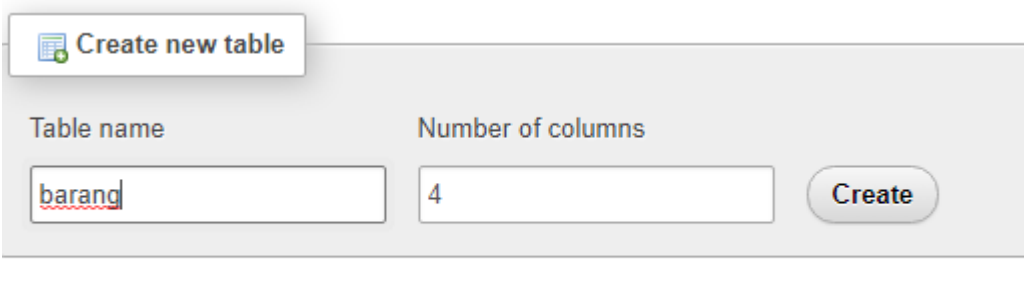

Gambar 1.15.Membuat Table:BARANG

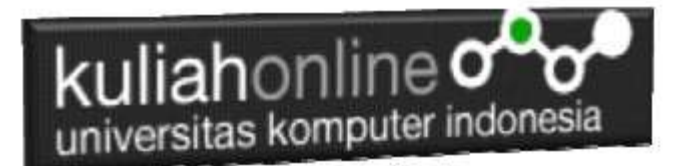

2. Kemudian akan ditampilkan Jendela seperti berikut:

| Name                                      | Type @                        | Length/Values @             | Default @ |                    | Collation              | Attributes |        | nυ<br>Null Index    |                     |
|-------------------------------------------|-------------------------------|-----------------------------|-----------|--------------------|------------------------|------------|--------|---------------------|---------------------|
| KODE<br>Packan Certral Esturing           | <b>VARCHAR</b><br>×.          | 10                          | None      | $\omega$           | ¥,                     | ×          | $\Box$ | :PRIMARY<br>PRINAFL | v                   |
| NAMABARANG<br>Pick from Carrilla! Calumna | <b>VARCHAR</b><br>$^{+}$      | $20$                        | None      | V                  | $\sim$<br>$\mathbf{v}$ | ۷          | g      | $\frac{1}{2}$       | $\downarrow$        |
| HARGA<br>Rochun Certral Countral          | an i<br>INT<br>$\mathbf{w}_i$ | $ 10\rangle$                | None      | ×                  | Y.                     | ×.         | o      | $\Box$              | Y                   |
| JUMLAH<br>Pox has Center Laurera          | INT<br>$\omega$ .             | $\mathbf{a}$                | None      | $\dot{\mathbf{v}}$ | ¥                      | v.         | O      | $\frac{1}{2}$       | $\check{\mathbf v}$ |
| Table comments:                           |                               | Colletion:                  |           |                    | Storage Engine: 0      |            |        |                     |                     |
|                                           |                               |                             |           | ٧                  | <b>InnoDB</b>          |            |        |                     |                     |
| PARTITION definition:                     |                               |                             |           |                    |                        |            |        |                     |                     |
| Partition by                              | $\omega$                      | ( Expression or column list |           |                    |                        |            |        |                     |                     |
| Partitions                                |                               |                             |           |                    |                        |            |        |                     |                     |
| Preview SQL<br>Save                       |                               |                             |           |                    |                        |            |        |                     |                     |

Gambar 1.16. Latihan Membuat Table:BARANG

3.Perhatikan pada *Header Name, Type dan Length*, bagian ini diisi sesuai dengan yg ada di modul ini dulu, jika sudah selesai Click tombol **Save** di bagian Kanan Bawah

| #  | Name               | Type                     | Collation           | <b>Attributes</b> | Null        | Default | Comments | Extra           | Action              |                   |                         |
|----|--------------------|--------------------------|---------------------|-------------------|-------------|---------|----------|-----------------|---------------------|-------------------|-------------------------|
|    | KODE               | varchar(10)              | utförnb4 general ci |                   | No          | None    |          |                 | Change              | <b>Orop</b>       | More<br><b>LEFANDER</b> |
|    | NAMABARANG         | varchan(20)              | utf8mb4 general ci  |                   | No          | None    |          |                 | Change              | Drop              | More                    |
|    | <b>HARGA</b>       | <b>TACHER</b><br>int(10) |                     |                   | No          | None    |          |                 | Change              | <b>Drop</b>       | More                    |
| a. | <b>JUMLAH</b>      | int(3)                   |                     |                   | No          | None    |          |                 | Change <sup>2</sup> | O Drep More       |                         |
|    | <b>L</b> Check all | With selected.           | Browse              | Change            | <b>Drop</b> |         | Primary  | <b>u</b> Unique | in Index            | <b>TE</b> Spatial | Fullext                 |

Gambar 1.17.Struktur Tabel:BARANG

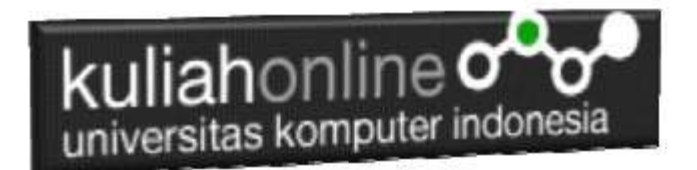

5.Untuk memasukan data, Click Menu Insert di sebelah Atas, selanjutnya akan ditampilkan jendela seperti berikut:

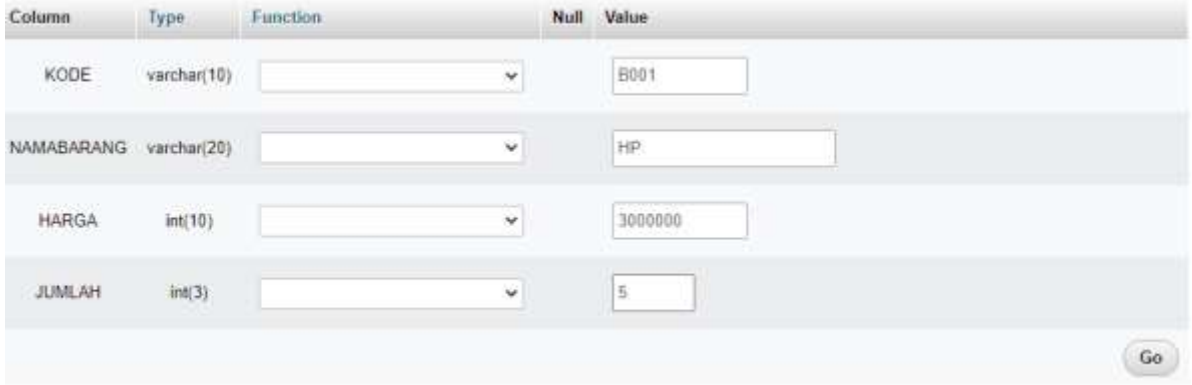

Gambar 1.18.Memasukan Data Kedalam Tabel Barang

6.Click Tombol GO, selanjutnya akan ditampilkan Jendela Berikut:

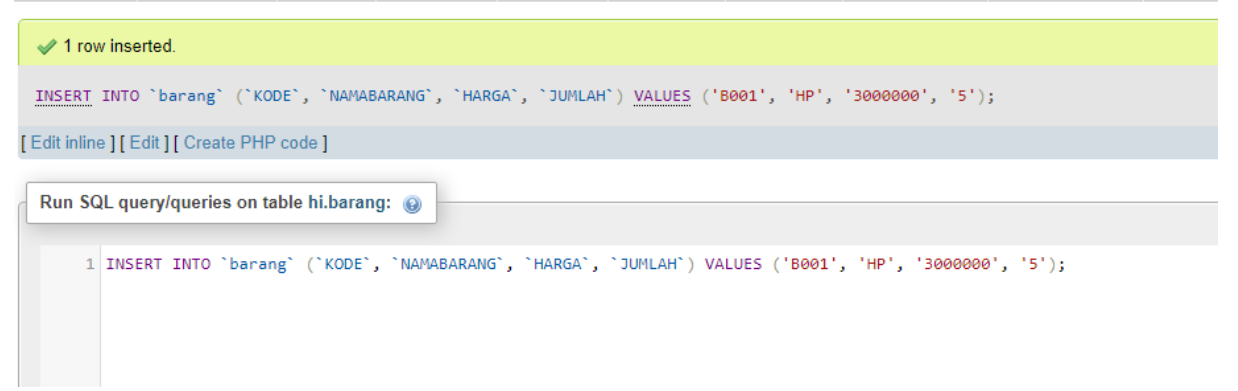

Gambar 1.19. Informasi Data Berhasil di Tambahkan

7.Click Menu Browse, untuk menampilkan hasil berikut:

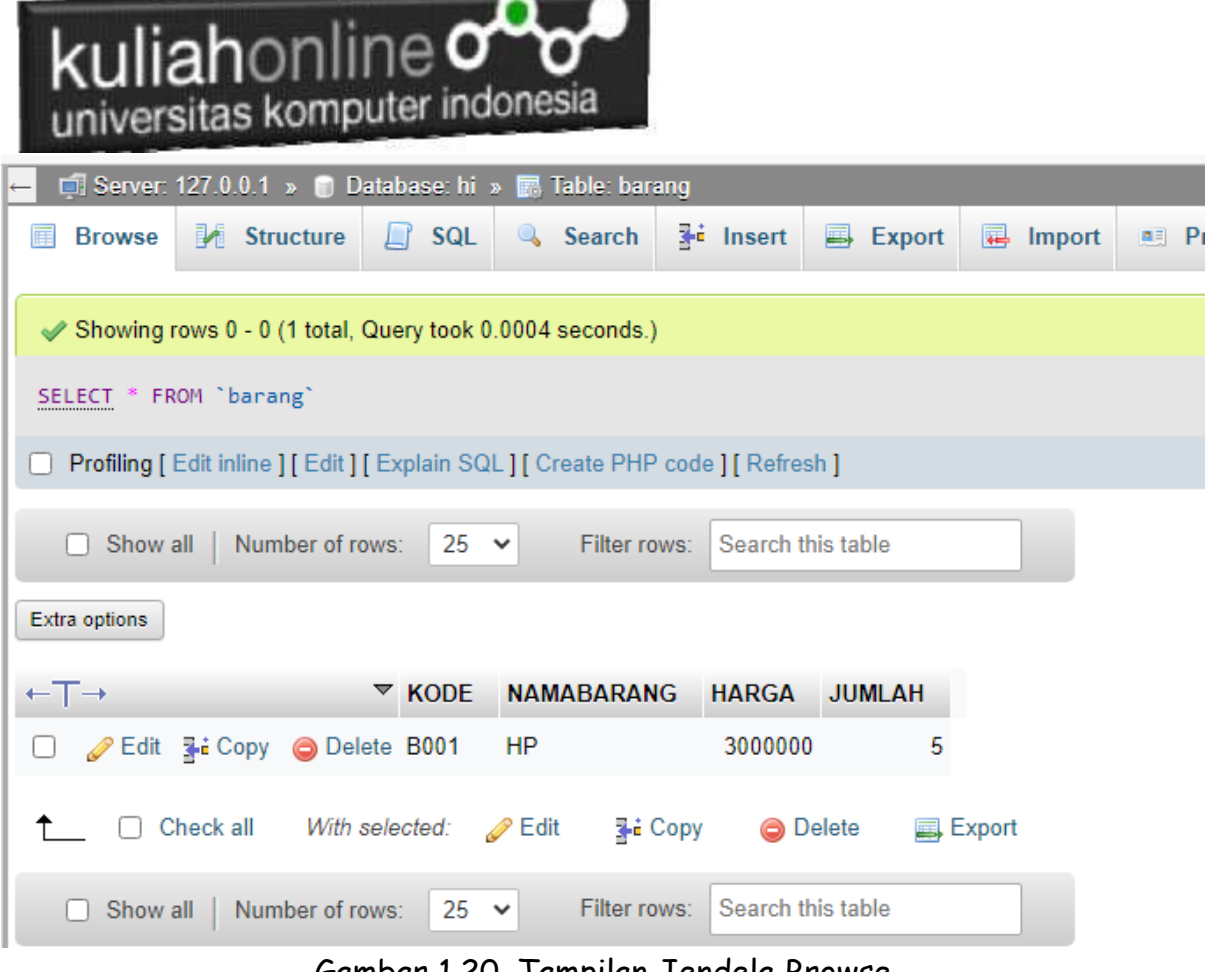

Gambar 1.20. Tampilan Jendela Browse

8. Selanjutnya untuk memasukan Data Berikutnya, Ulangi langkah ke 5,6,7, sampai data masuk semuanya

|                                   | Extra options |                             |               |                   |         |                |
|-----------------------------------|---------------|-----------------------------|---------------|-------------------|---------|----------------|
| $\leftarrow$ $\top$ $\rightarrow$ |               |                             | $\nabla$ KODE | <b>NAMABARANG</b> | HARGA   | <b>JUMLAH</b>  |
|                                   |               | Edit 3-i Copy @ Delete B001 |               | HP                | 3000000 | 5              |
|                                   |               | Edit 3 Copy O Delete B002   |               | LAPTOP            | 7000000 | 10             |
| $\sim$                            |               | Edit Ti Copy @ Delete B003  |               | <b>KOMPUTER</b>   | 5000000 | $\overline{2}$ |

Gambar 1.21. Menampilkan Semua Data

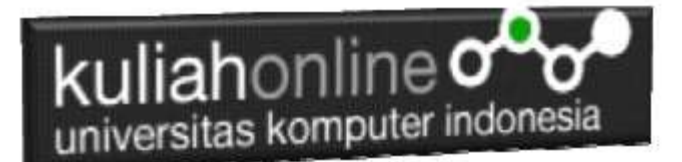

#### Daftar PUSTAKA

- 1. Suryana, Taryana (2022) [Materi 7 Hapus Data Barang](https://repository.unikom.ac.id/69408/1/Bab%207%20Hapus%20data%20barang.pdf)*.* [Teaching Resource]
- 2. Suryana, Taryana (2022) *[6.edit Data Barang Pada Database Barang.](https://repository.unikom.ac.id/69406/)* [Teaching Resource]
- 3. Suryana, Taryana (2022) *[6.edit Data Ktp.](https://repository.unikom.ac.id/69405/)* [Teaching Resource]
- 4.
- 5. Suryana, Taryana (2022) [Materi 5 Pencarian Data Barang Dan Data Pegawai](https://repository.unikom.ac.id/69380/1/Bab%205%20Pencarian%20Data%20Barang%20dan%20data%20Pegawai.pdf)*.* [Teaching Resource]
- 6. Suryana, Taryana (2022) *[Membuat Form Memasukan Data Pegawai.](https://repository.unikom.ac.id/69377/)* [Teaching Resource]
- 7. Suryana, Taryana (2022) [Materi 3 Input Dan Output Pada Database Barang](https://repository.unikom.ac.id/69366/1/Membuat%20Form%20Input%20Output%20dengan%20html%20php%20dan%20mysql%20.pdf)*.* [Teaching Resource]
- 8. Suryana, Taryana (2022) *[Membuat Database.](https://repository.unikom.ac.id/69353/)* [Teaching Resource]
- 9. Suryana, Taryana (2022) *[Instalasi Xampp Untuk Pemrograman E-commerce 2022.](https://repository.unikom.ac.id/69352/)* [Teaching Resource]
- 10. Suryana, Taryana (2022) *[Pengenalan E-commerce.](https://repository.unikom.ac.id/69351/)* [Teaching Resource]
- 11. Suryana, Taryana (2022) *[Membuat Program Untuk Edit Data Akta Perkawinan.](https://repository.unikom.ac.id/68956/)* [Teaching Resource]
- 12. Suryana, Taryana (2022) *[Membuat Program Untuk Perubahan Atau Edit Data.](https://repository.unikom.ac.id/68955/)* [Teaching Resource]
- 13. Suryana, Taryana (2022) [Menampilkan Relasi Penjualan Barang](https://repository.unikom.ac.id/68943/1/Bab%2011%20Menampilkan%20relasi%20penjualan%20barang.pdf)*.* [Teaching Resource]
- 14. Suryana, Taryana (2021) [Membuat Program Untuk Menangani Penjualan Barang](https://repository.unikom.ac.id/68932/1/Bab%2010%20%20Membuat%20program%20Penjualan%20barang.pdf)*.* [Teaching Resource]
- 15. Suryana, Taryana (2021) [Membuat Toko Online](https://repository.unikom.ac.id/68896/1/Bab%209%20Membuat%20Program%20Toko%20Online%20dengan%20PHP%20MySQL.pdf)*.* [Teaching Resource]
- 16. Suryana, Taryana (2021) *[Edit Data Pada Aplikasi Ijin Gangguan Ho.](https://repository.unikom.ac.id/68848/)* [Teaching Resource]
- 17. Suryana, Taryana (2021) *[Pembuatan Aplikasi Ijin Gangguan Ho Dengan Php Dan](https://repository.unikom.ac.id/68845/)  [Mysql.](https://repository.unikom.ac.id/68845/)* [Teaching Resource]
- 18. Suryana, Taryana (2021) *[Fungsi Logika Dalam Pemrograman Php Dan Mysql.](https://repository.unikom.ac.id/68842/)* [Teaching Resource]
- *19.* Suryana, Taryana (2021) [Input Dan Output Data Barang Dan Data Member](https://repository.unikom.ac.id/68824/)*.* [Teaching Resource]
- 20. Suryana, Taryana (2021) [Instalasi Xampp Untuk Menjalankan Web Server Apache Database](https://repository.unikom.ac.id/68771/)  [Mysql Dan Program Php](https://repository.unikom.ac.id/68771/)*.* [Teaching Resource]
- 21. Suryana, Taryana (2021) *[Membuat Formulir Pemasukan Data Dengan Html Dan Html5 Kelas If](https://repository.unikom.ac.id/68841/)[wa1-ul2-2021.](https://repository.unikom.ac.id/68841/)* [Teaching Resource]
- 22. Suryana, Taryana (2021) [Berbagai Macam Operator Dalam Php Dan Mysql](https://repository.unikom.ac.id/68814/)*.* [Teaching Resource]
- 23. Suryana, Taryana (2021) [Instalasi Xampp Untuk Pemrograman E-commerce](https://repository.unikom.ac.id/68773/1/Instalasi%20xampp%20untuk%20menjalankan%20apache%20Webserver%20Database%20MySQL%20dan%20PHP.pdf)*.* [Teaching Resource]
- 24. Suryana, Taryana (2021) [Pengenalan E-commerce](https://repository.unikom.ac.id/68775/1/Komputer%20Aplikasi%20E-Commerce%20-Taryana-suryana.pdf)*.* [Teaching Resource]
- 25. Suryana, Taryana (2021) [Membuat Database](https://repository.unikom.ac.id/68799/1/Membuat%20Database%20Dengan%20Menggunakan%20PHPMYADMIN.pdf)*.* [Teaching Resource]
- *26.* Suryana, Taryana; Koesheryatin (2014)[,Aplikasi Internet Menggunakan HTML, CSS & Java Script](https://books.google.co.id/books?id=Mt1MDwAAQBAJ&printsec=copyright&redir_esc=y#v=onepage&q&f=false)*, Elexmedia Komputindo, Jakarta*
- *27.* Suryana, Taryana (2021) [Pelatihan Pembuatan Website Dengan Menggunakan Html Dan](https://repository.unikom.ac.id/id/eprint/68497/)  [Dreamweaver](https://repository.unikom.ac.id/id/eprint/68497/)*.* [Teaching Resource]
- *28.* Suryana, Taryana (2010) [Membuat Web Pribadi dan Bisnis dengan HTML](https://repository.unikom.ac.id/id/eprint/4934)*., Gava Media, Jogyakarta*
- *29.* <https://www.w3schools.com/> September, 2021
- *30.* Suryana, Taryana; Sarwono, Jonathan. [E-Commece Menggunakan PHP & MySQL,](https://scholar.google.com/citations?view_op=view_citation&hl=id&user=c5vUJXQAAAAJ&citation_for_view=c5vUJXQAAAAJ:u5HHmVD_uO8C) Graha Ilmu, Jogyakarta
- *31.* Suryana, Taryana (2021) *[Materi 1. Pengenalan Html Web Browser Dan Text Editor.](https://repository.unikom.ac.id/68767/)* [Teaching Resource]
- 32. Suryana, Taryana, [e-COMMERCE MENGUNAKAN PHP DAN MYSQL,](https://scholar.google.com/citations?view_op=view_citation&hl=id&user=c5vUJXQAAAAJ&citation_for_view=c5vUJXQAAAAJ:u5HHmVD_uO8C) Graha Ilmu, Jogyakarta
- 33[.http://www.grahailmu.co.id/previewpdf/978-979-756-182-6-231.pdf](http://www.grahailmu.co.id/previewpdf/978-979-756-182-6-231.pdf)